## **Restoring an Archived Team**

You may want to restore an archived team and want to keep it around for reference or to reactivate it. Only team owners can archive and restore teams.

## Step-by-step guide

1. On the Teams App on the Teams List Click on the Cog beside the Join or create team and select Manage Teams

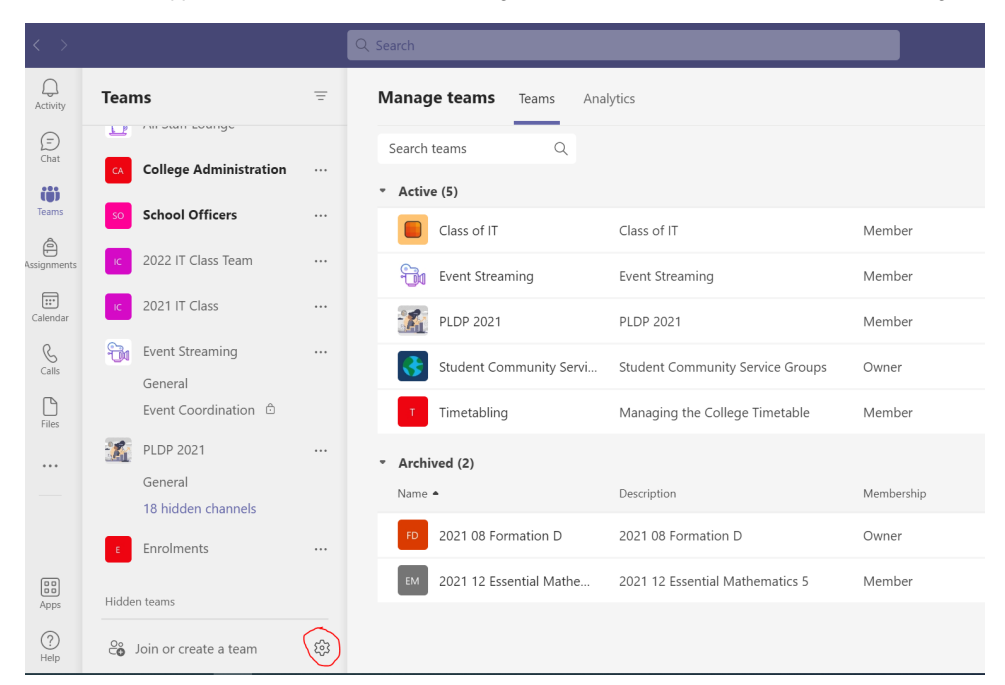

2. You will find two sections under the Manage Teams (Active and Archived)

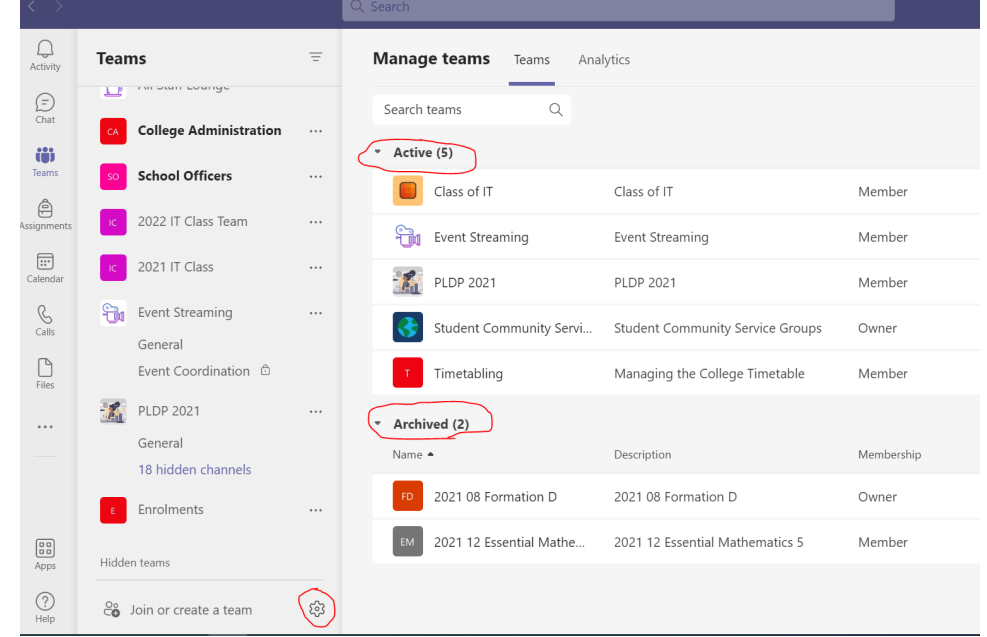

3. Search for the Team Name and Under the Archived section click on the corresponding ellipsis beside the Team name.

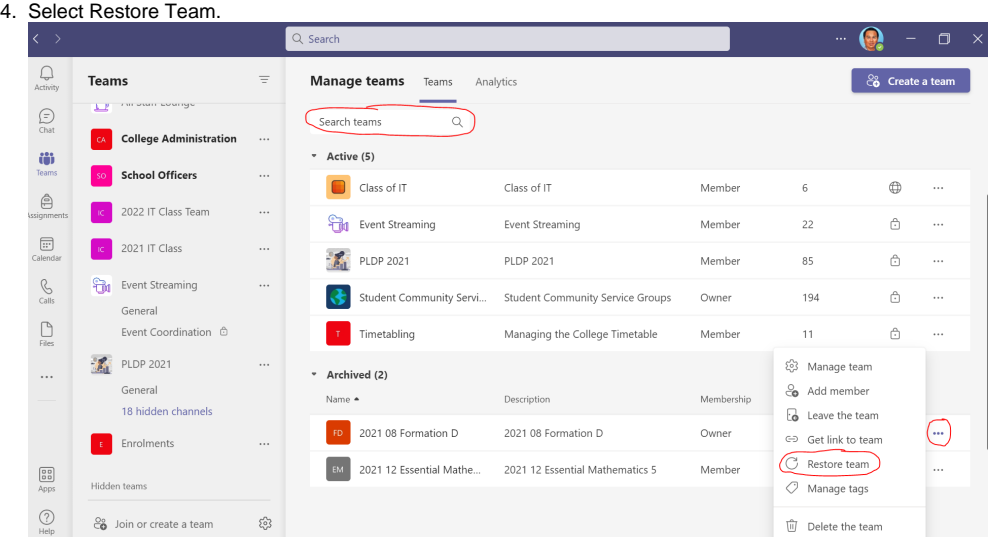

 $\odot$ 

## Related articles

- [Creating a Teams waiting room](https://confluence.brigidine.qld.edu.au/display/BISDKB/Creating+a+Teams+waiting+room)
- [Teams for External Members](https://confluence.brigidine.qld.edu.au/display/BISDKB/Teams+for+External+Members)
- [Stop syncing a Channel's Files](https://confluence.brigidine.qld.edu.au/display/BISDKB/Stop+syncing+a+Channel%27s+Files)
- [Share Screen during call](https://confluence.brigidine.qld.edu.au/display/BISDKB/Share+Screen+during+call) [Managing Members in Teams](https://confluence.brigidine.qld.edu.au/display/BISDKB/Managing+Members+in+Teams)